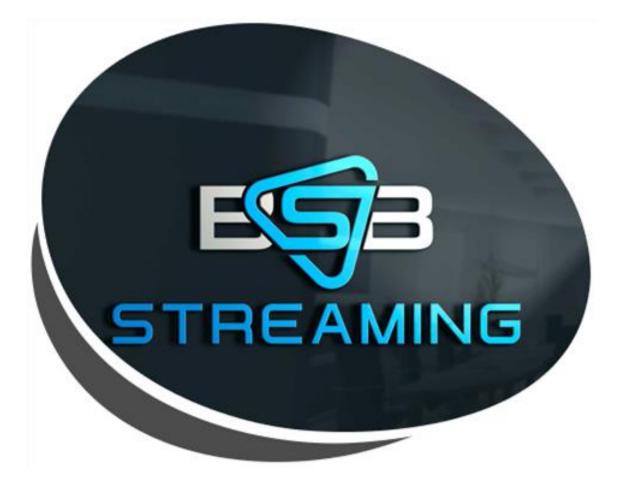

## INSTALLATION AND LOGIN INSTRUCTIONS

## **Usable Devices**

- All Android Devices
  - pg.3
- Amazon Devices:
  - pg. 9
    - Fire TV Stick 4K
    - Fire TV Stick (GEN 1, 2)
    - Fire TV Cube
    - Fire TV Edition (4K, HD)
    - Fire TV (Gen 1, 2, 3)
- Apple Devices
  - pg. 19
- Lost Confirmation E-mail: How to obtain codes
  - pg. 23

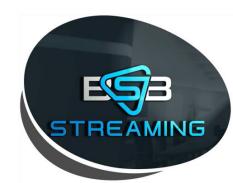

# Installation and login instructions for **Android Device's**

1. Open Google Chrome Browser

|                  |                                        | Go        | ogle         |            |                                  |
|------------------|----------------------------------------|-----------|--------------|------------|----------------------------------|
| Search or type w | eb address                             |           |              |            |                                  |
|                  | H                                      | •         |              | •          |                                  |
|                  | Facebook                               | YouTube   | Twitter Lite | NewFashion |                                  |
|                  | w                                      | <b>@</b>  | 0            |            |                                  |
|                  | Wikipedia                              | ABS-CBN N | Instagram    | Wattpad    |                                  |
| Articles for you |                                        |           |              |            | Hi                               |
| Palace says Hou  | ise majority leader mentally challenge | ed        |              |            | TES LINE<br>TES LINE<br>TES LINE |

Using ellipsis button

 *a. Open* "downloads"

| Google             |                                    |           |              | New incognito<br>Bookmarks<br>Recent tabs |                                         |
|--------------------|------------------------------------|-----------|--------------|-------------------------------------------|-----------------------------------------|
| Search or type web | address                            |           |              | History                                   |                                         |
|                    |                                    |           |              | Downloads                                 | •                                       |
|                    | F                                  |           | ۲            | Desktop site                              |                                         |
|                    | Facebook                           | YouTube   | Twitter Lite | NewFashior Settings                       |                                         |
|                    | w                                  | P         | O            | Help & feedba                             | uck.                                    |
|                    | Wikipedia                          | ABS-CBN N | Instagram    | Wattpad                                   |                                         |
| Articles for you   |                                    |           |              | e 419 kB<br>since De                      |                                         |
| Palace says House  | majority leader mentally challenge | ŀď        |              | LEI                                       | TES TO SRUARY<br>ACCERTS VES TO SUCCESS |
|                    |                                    |           |              | STREA                                     |                                         |

1. Type in URL: <u>http://bit.ly/2P5auAo</u>

| RADNEY | e web address | I                                                                |             |  |
|--------|---------------|------------------------------------------------------------------|-------------|--|
|        |               | ownloads *                                                       | <b>\$</b> Q |  |
|        | U             | ing 51.18 MB of 26.80 GB                                         |             |  |
|        |               | Popular pages from Chrome V<br>53.66 MB - Updated 12 minutes ago |             |  |
|        |               |                                                                  |             |  |
|        |               |                                                                  |             |  |
|        |               |                                                                  |             |  |
|        |               |                                                                  |             |  |
|        |               |                                                                  |             |  |
|        |               |                                                                  |             |  |
|        |               |                                                                  |             |  |

1. *STOP*: Wait for it download

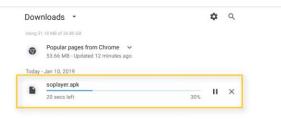

1. THEN Press Home on device/remote

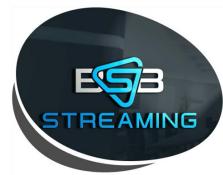

1. Open File Manager on Home Screen

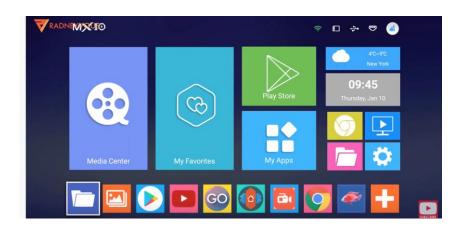

1. Click LOCAL or HOME FOLDER

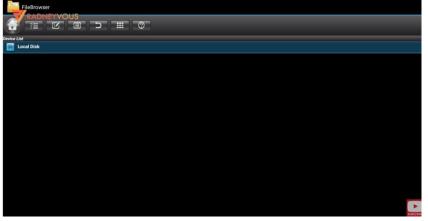

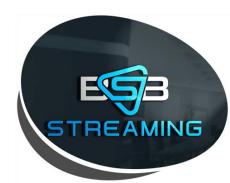

#### In File Manager:

#### 1. Click DOWNLOAD FOLDER

| storage/emulated/0    |                          |
|-----------------------|--------------------------|
| Carl Al Factory Stats | 2016/09-03 12:38   dw    |
| Contraction Alarms    | 2018/07/01 10 14 (dw     |
| - Android             | ( 2018/09/04 0519 ) dw   |
| AzRecorderFree        | 2018/12/27 1605   dw     |
|                       | 2019/01/10 09:20   dnw   |
| 🚞 Download            | 12019-01/10 09-451 dm    |
| 늘 eHomeMediaCenter    |                          |
|                       | 2018/07/31 09:14   drw   |
| Contraction           | 2018/09/04 04:46   drw   |
| Contraction Movies    | 2018/09/07 08:40   drw   |
| Communication Music   | [2018/05/03 01:43] dw    |
| Constructions         | 2018/07/31 09:34   drw   |
| Composition Pictures  | (2018)/07/31 08/14 ( dnw |
| Contracts Podcasts    | 12018/07/21 0914 i drw   |
| Pingtonee             | TO REPORT OF A DAMA      |

- 1. Click so.player.apk
- 2. Wait Then Select Install

| storage/emulated/0/Download |                                 |
|-----------------------------|---------------------------------|
| 👝 WKHelper                  |                                 |
|                             | 2018/09/04 10:22   drw          |
| 🏯 soplayer.apk              | and Ann                         |
|                             | 16.32 MB (2019)01/10 09:45 (-rw |
|                             |                                 |
|                             |                                 |
|                             |                                 |
|                             |                                 |
|                             |                                 |
|                             |                                 |
|                             |                                 |
|                             |                                 |
|                             |                                 |
|                             |                                 |
|                             |                                 |
|                             |                                 |
|                             |                                 |
|                             |                                 |
|                             |                                 |
|                             |                                 |
|                             |                                 |
|                             |                                 |
|                             |                                 |
|                             |                                 |
|                             |                                 |
|                             |                                 |
| Play (k)                    |                                 |
|                             |                                 |

- 1. IF prompted select "clean/delete"
- 2. Then <u>OPEN</u> app

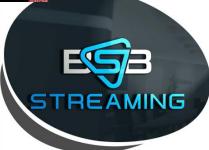

1. Click Pin Button

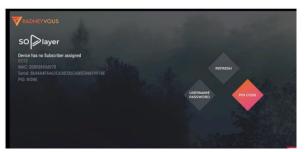

1. Enter PIN (Device Link Code) provided in order Summary. (Note: One Code per device). Instructions on how to obtain your Order History can be found on Page 23

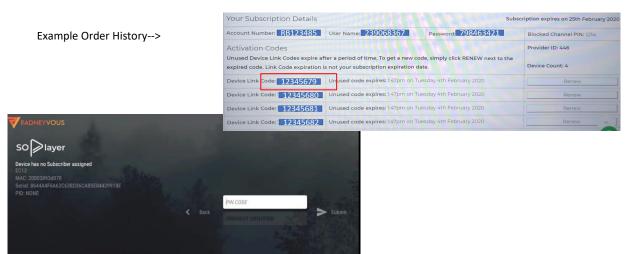

1. HIT NEXT - then enter "provider ID" (446) a. INFORMATION FOUND IN ORDER SUMMARY

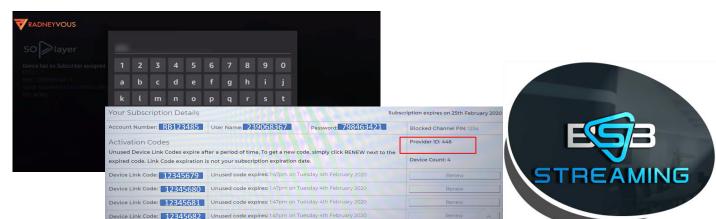

Install is complete - you a ready to start streaming!

How To Video:

https://www.youtube.com/watch?v=307M5FpeYPM#action=share

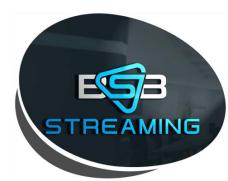

# Installation and login instructions for **Amazon Devices**

#### Acceptable Amazon Device:

a. the following are compatible with the SoPlayer

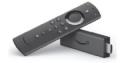

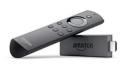

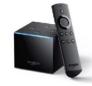

Fire TV Cube

Fire TV Stick 4K

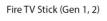

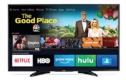

Fire TV Edition (4K, HD)

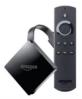

Fire TV (Gen 3)

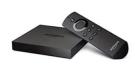

Fire TV (Gen 1, 2)

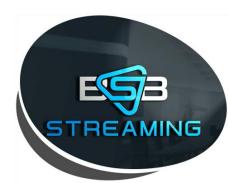

#### 1. Go to "Settings" on Amazon Device

- a. Then *click* "Device"
- b. Then Turn On "Apps From Unknown Sources"

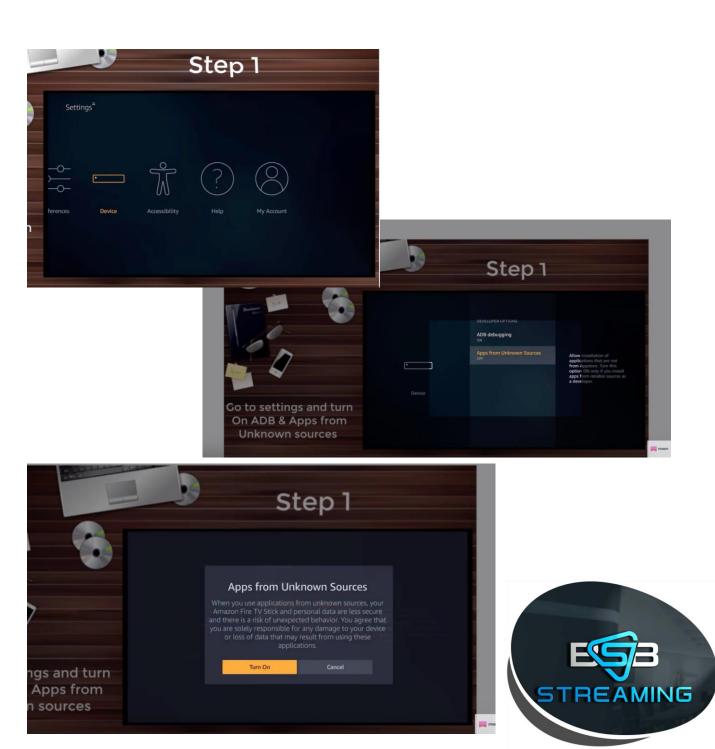

#### 1. Go back to Home Page & Search

- a. Search "Downloader"
  - i. This will populate the "Downloader" App
  - ii. Download the "Downloader" App
  - iii. Open "Downloader" App once installed

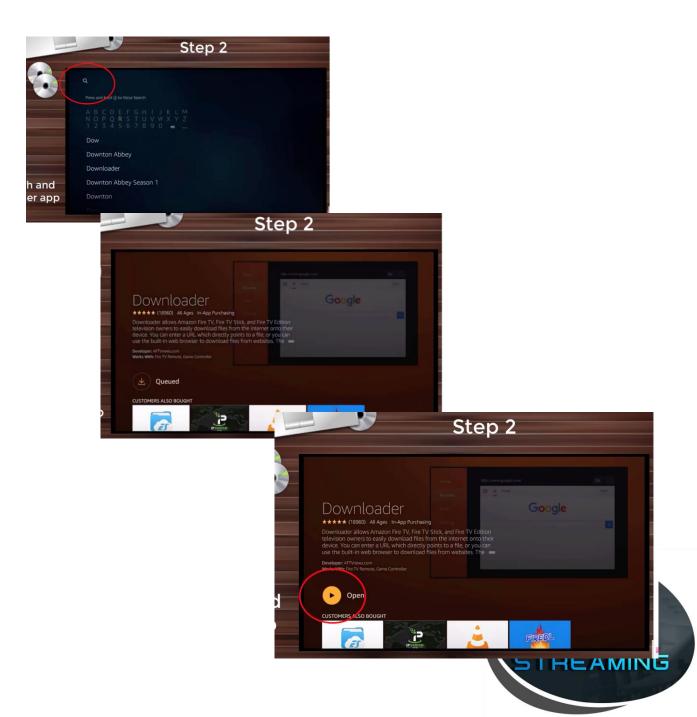

- 1. In "Downloader" App
  - a. Go To Settings
  - b. Click Enable Javascript
  - c. Click "Yes"
    - i. "Enable Javascript" Box Checked = move on to next step

|                    | Step 3                                                                                                    |  |
|--------------------|----------------------------------------------------------------------------------------------------|--|
| Home               | Download Folder<br>Folder name in /sdcard where files will be downloaded.                                                       |  |
| Browser            | APK Auto-Install<br>Automatically ask to install APK files if downloaded.                                                       |  |
| Files<br>Favorites | Automatically Open Web Pages In Browser<br>Always open web page URLs entered on the home screen in the built-in web<br>browser. |  |
| Settings           | Enable JavaScript<br>Enables JavaScript in the built-in web browser.                                                            |  |
| Help               |                                                                                                    |  |
|                    |                                                                                                    |  |

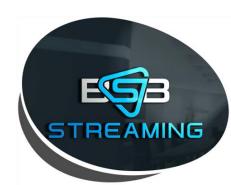

- 1. In "Downloader" App
  - a. Go to "Browser" on left side of screen
    - i. NOTE: a pop up may appear hit "ok"
  - b. In Search Bar
    - *i.* Delete what URL is currently in
    - *ii. Type: <u>http://bit.ly/2P5auAo</u>*
    - iii. Click "go"
      - 1. file will start to download automatically

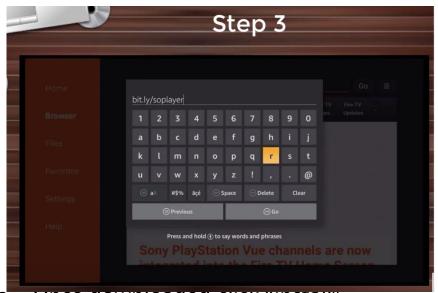

a. Once downloaded *click* "Install"

| SOPlayer                                                                                            |         |         |
|----------------------------------------------------------------------------------------------------|---------|---------|
| Do you want to install this application? It will get access to: PRIVACY                             |         |         |
| modify or delete the contents of your SD card<br>read the contents of your SD card<br>DEVICE ACCESS |         |         |
| full network access view network connections                                                        |         |         |
| CANCEL                                                                                              | INSTALL | STREAMI |

- a. Once Installed:
- b. Click Home Button On Amazon Remote Control

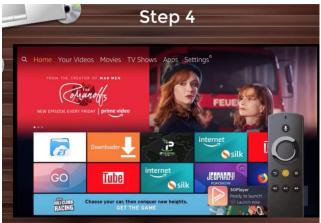

1. Click "apps":

| - 3 | Step 4                                                              |
|-----|---------------------------------------------------------------------|
|     | 12:21 м                                                             |
|     | Sileep Mirroring Settings                                           |
|     | Shortcut to Your Appa Library.<br>Ready to launch!<br>© Launch Inow |

a. Find SoPlayer & *Click 3 Line button* on Amazon remote:

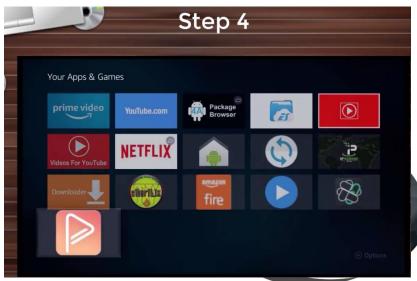

1. Selecting SoPlayer App with 3 line button remote will result in options popping up on right side of screen

a. select "move to front"

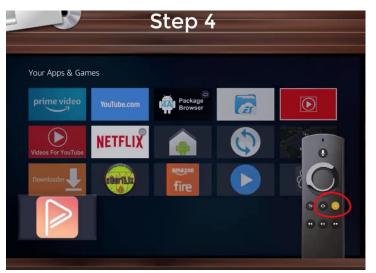

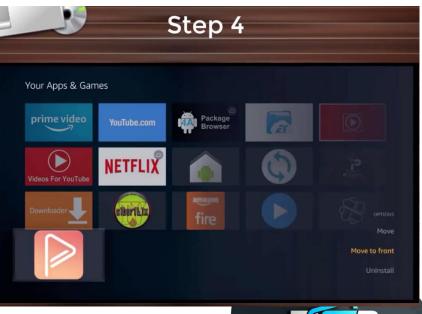

STREAMING

#### 1. Using Amazon Remote - click "home" button

- a. Open SoPlayer App
- *b. Enter* Username, Password & Pin Information from Order Summary

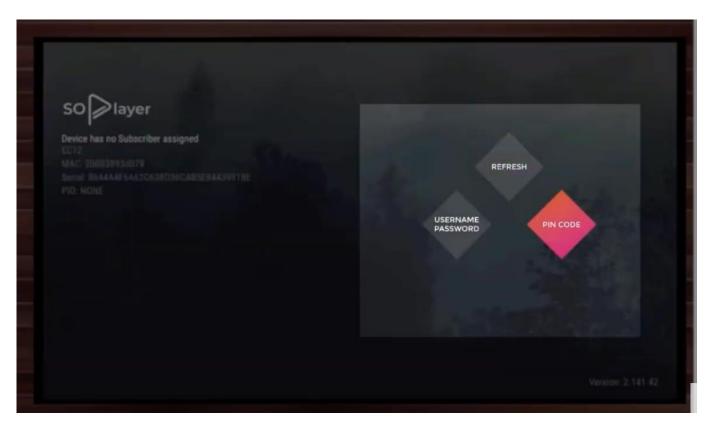

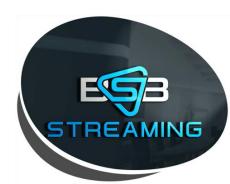

## Alternative Login: Provider ID (446) and Device Link CODE (Note: One Code Per Device)

1. Provided in Order Summary. Instructions on how to obtain your Order History can be found on Page 23

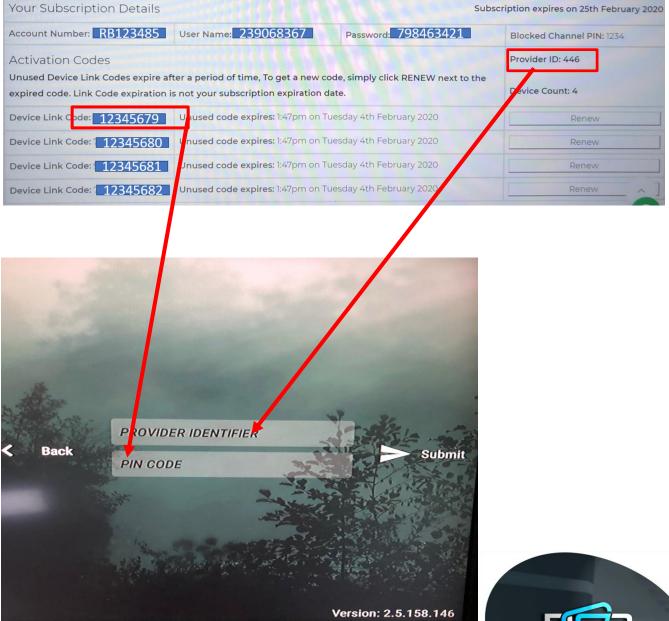

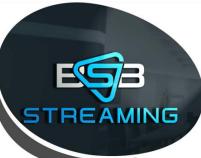

1. Install is complete - you a ready to start streaming!

How-To Video:

https://www.youtube.com/watch?v=3O60kxIUjGA&feature=youtu.be

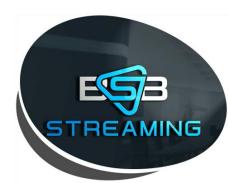

# Installation and login instructions for **Apple Devices**

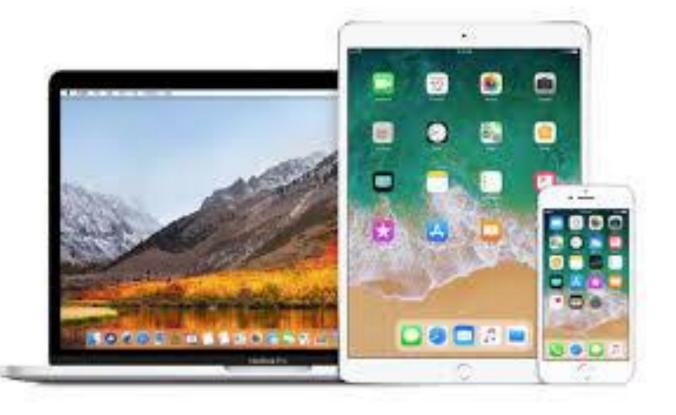

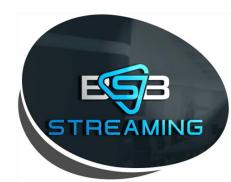

#### **Apple Devices**

- 1. Open App Store on Apple Device
- 2. Search "SoPlayer"
- 3. Download APP (Pictured Below)

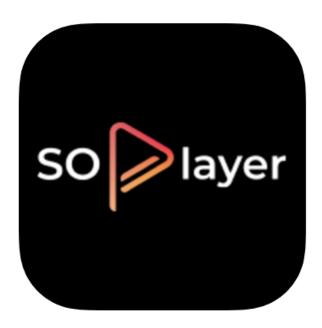

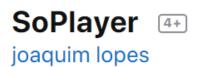

\*\*\*\* 2.8, 129 Ratings

Free

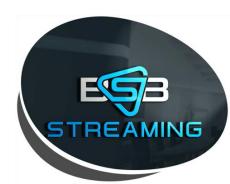

## **Apple Devices**

- 1. Open SoPlayer on Apple Device once downloaded
- 1. Enter Credentials:
  - a. Please note: Username & Password are not the same as login to website account
  - b. Username & Password for App provided in your order summary. Instructions on how to obtain your Order History can be found on Page 23

| App Login Acc<br>User Name                                                   | ount:                                                    | Pass           | word            | Pı         | rovider ID             |               |
|------------------------------------------------------------------------------|----------------------------------------------------------|----------------|-----------------|------------|------------------------|---------------|
| Your Subscription Details                                                    |                                                          | 6 2 6          |                 | Subsc      | ription expires o 25th | February 2020 |
| Account Number: RB123485                                                     | User Name: 239068367                                     | Passw          | vord: 7984634   | 421        | Blocked Chan hel PIN   | 1: 1234       |
| Activation Codes                                                             |                                                          |                |                 |            | Provider ID: 446       |               |
| Jnused Device Link Codes expire aft<br>expired code. Link Code expiration is |                                                          |                | y click RENEW n | ext to the | Device Count: 4        | _             |
| Device Link Code: 12345679                                                   | Unused code expires: 1:47pm on Tuesday 4th February 2020 |                |                 | Renew      |                        |               |
| Device Link Code: 12345680                                                   | Unused code expires: 1:47pm on Tuesday 4th February 2020 |                |                 | Renew      |                        |               |
| Device Link Code: 12345681                                                   | Unused code expires: 1:47pm                              | on Tuesday 4th | February 2020   |            | Renew                  |               |
| Device Link Code: 12345682                                                   | Unused code expires: 1:47pm                              | on Tuesday 4th | February 2020   |            | Renew                  |               |

\*Example order confirmation email\*

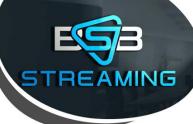

#### **Apple Devices**

#### Example Apple Device App Login:

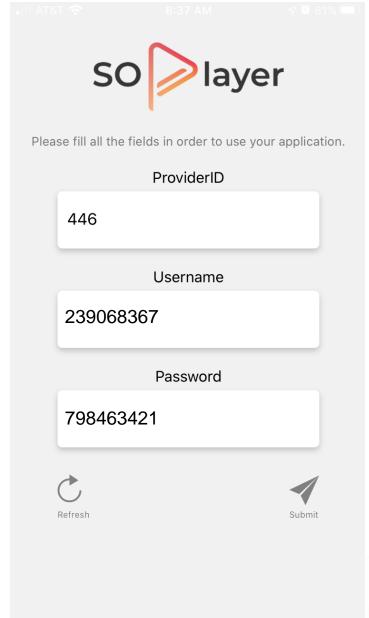

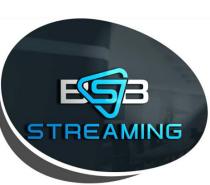

#### How to obtain Order Summary Information

Step 1. Log into the BSBStreaming.com website Step 2. Click "My Account"

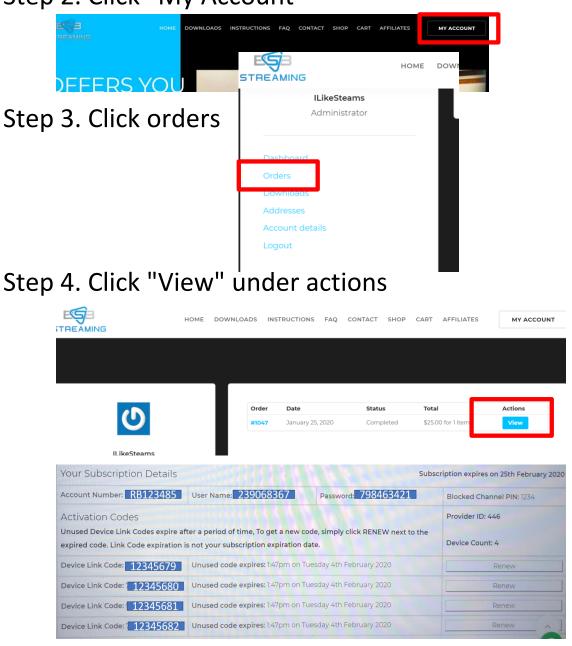